## **Table of Contents**

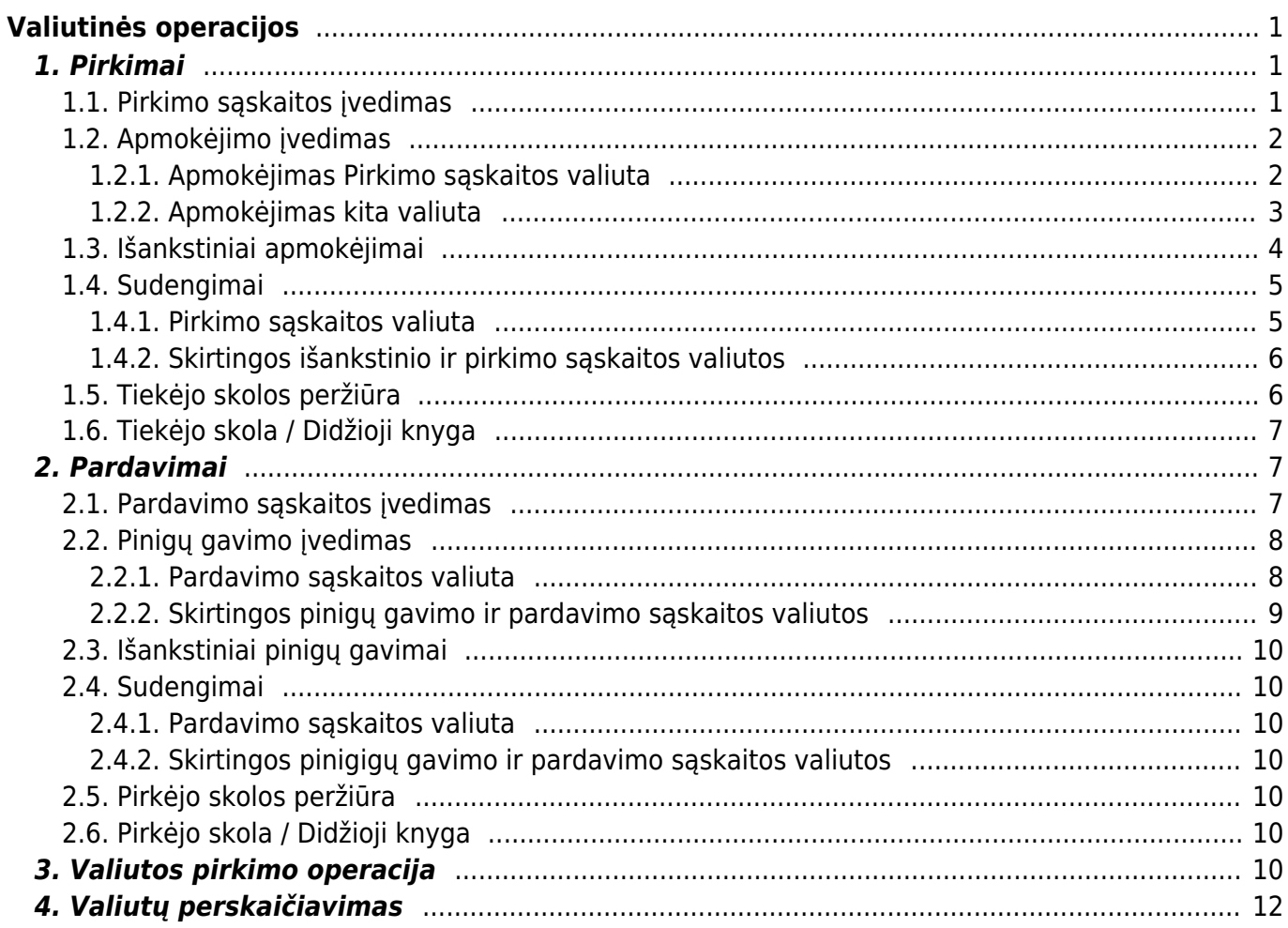

# <span id="page-2-0"></span>**Valiutinės operacijos**

Valiutinių operacijų skiltyje bus aprašomos pirkimo / pardavimo operacijos skirtingomis valiutimos.

## <span id="page-2-1"></span>**1. Pirkimai**

### <span id="page-2-2"></span>**1.1. Pirkimo sąskaitos įvedimas**

Jeigu norima įvesti pirkimo sąskaitą kita valiuta, tuomet viską vedame, kaip įprastą pirkimo sąskaitą [\(http://wiki.directo.ee/lt/or\\_arve#pirkimo\\_saskaitu\\_sukurimas](http://wiki.directo.ee/lt/or_arve#pirkimo_saskaitu_sukurimas)), tik pasikeičiame valiutą laukelyje **VALIUTA**.

Paspaudus du kartus ant laukelio VALIUTA, Jums atsidaro esamos valiutos bei jų kursai pirkimi sąskaitos datai. Jeigu reikia naujos valiutos, ją galite susikurti:<http://wiki.directo.ee/lt/valiutos>

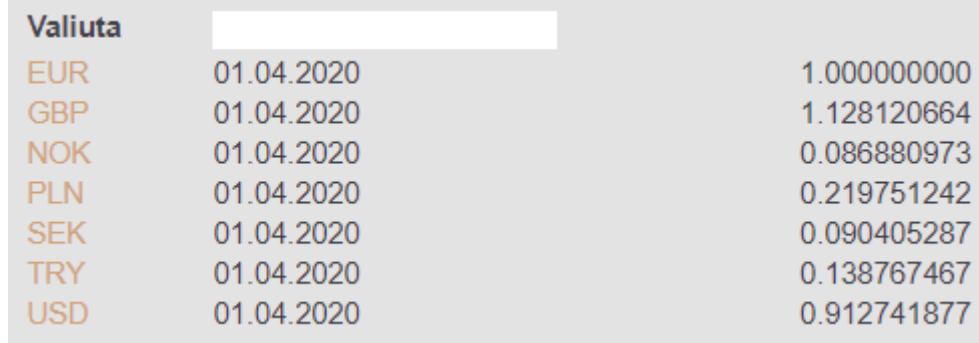

Pasirinkus valiutą, Jums įkrenta tos dienos valiutos kursas.

Valiutos kursai imami iš Lietuvos banko.

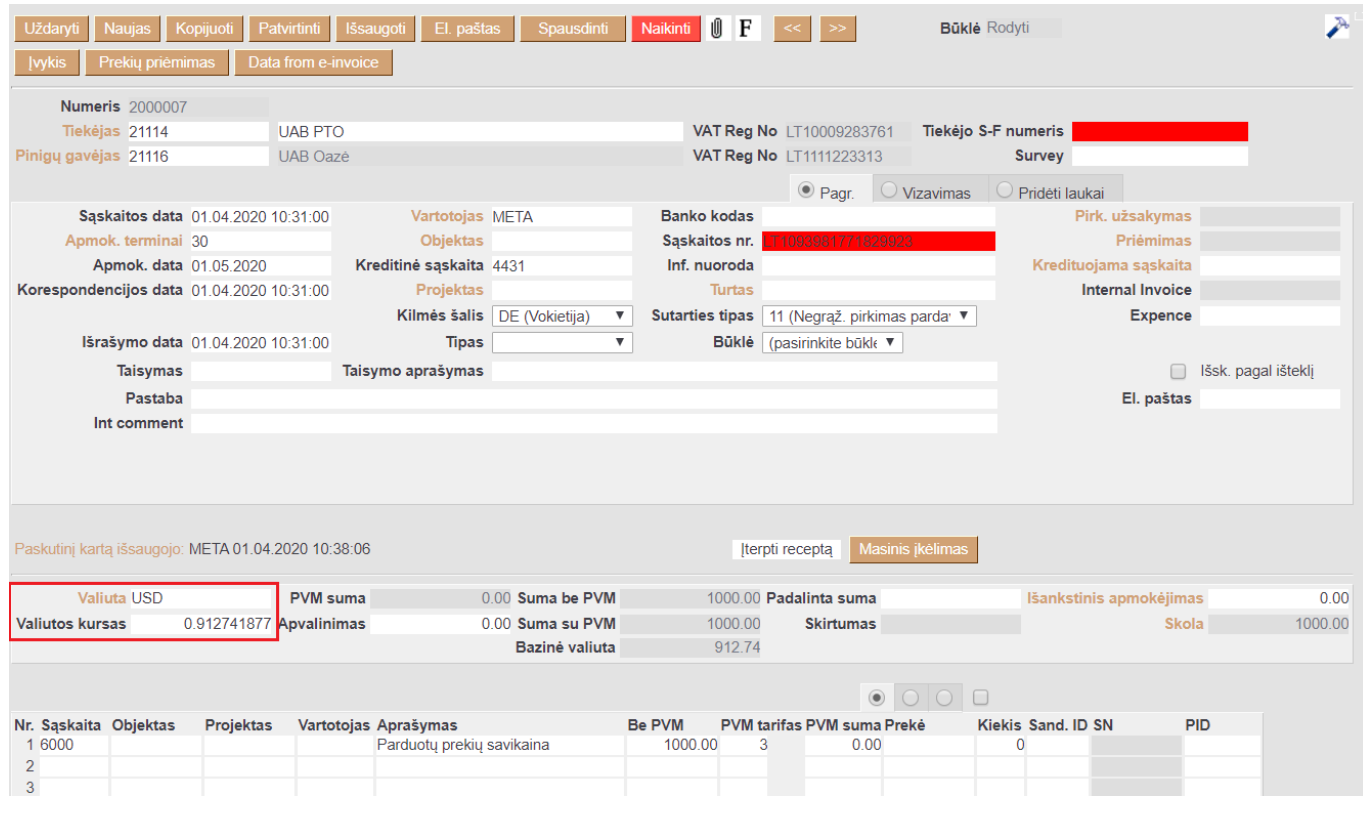

Laukelis **Bazinė valiuta** rodo kokia suma bus EUR valiuta.

### <span id="page-3-0"></span>**1.2. Apmokėjimo įvedimas**

#### <span id="page-3-1"></span>**1.2.1. Apmokėjimas Pirkimo sąskaitos valiuta**

Jeigu pirkimo sąskaita buvo apmokėta ta pačia valiuta tą pačią dieną, tuomet apmokėjimo dokumente, pasirenkame pirkimo sąskaitą ir patvirtiname dokumentą.

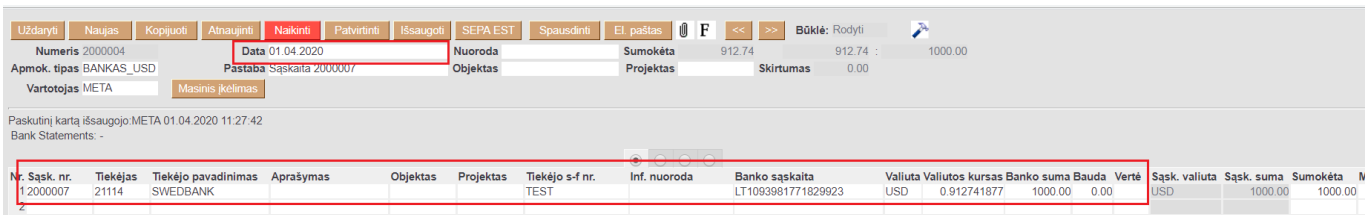

Šis pavyzdys yra, kai sutampa pirkimo sąskaitos ir apmokėjimo dokumentų datos.

Jeigu pirkimo sąskaitos data skiriasi nuo apmokėjimo dokumento datos, pvz. pirkimo sąskaitos data 2020.03.02, o apmokėjimo dokumentas 2020.04.01:

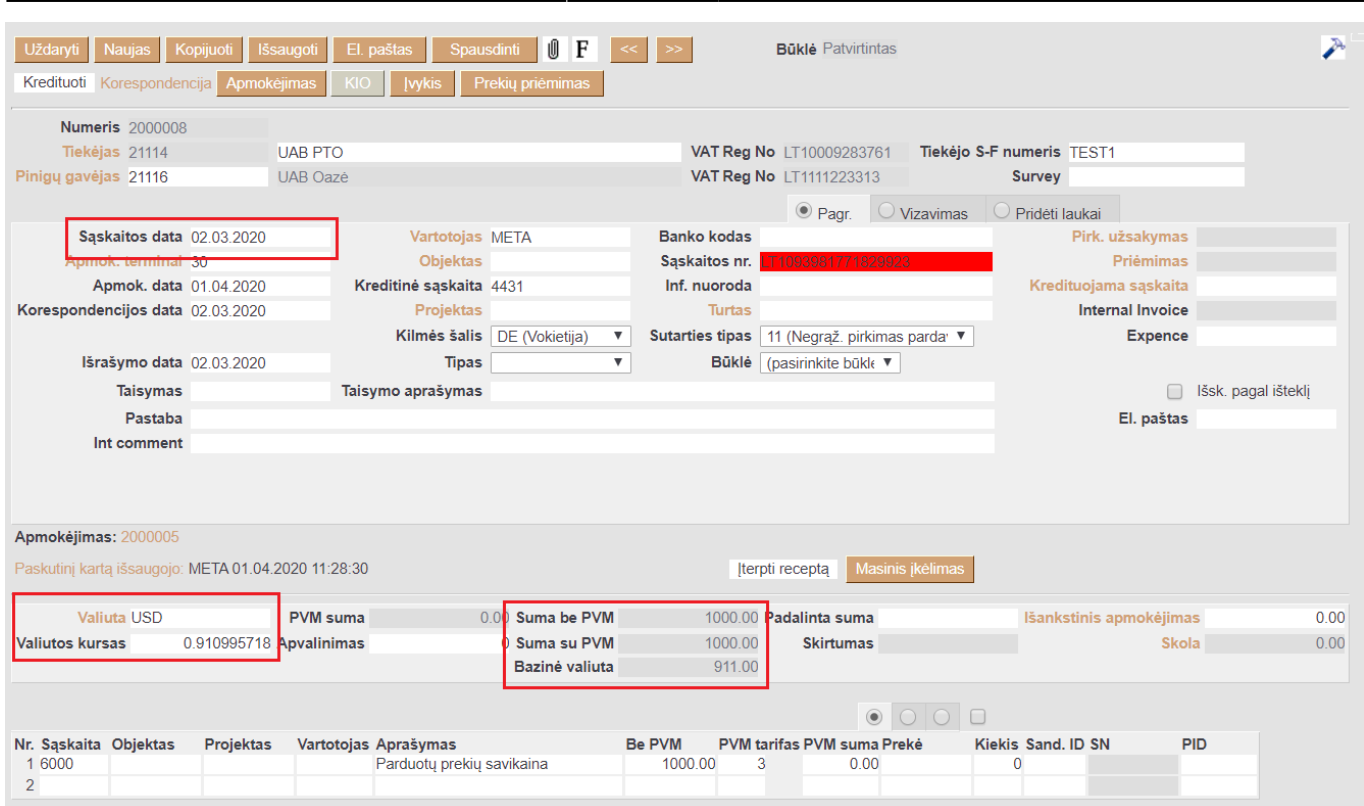

2024/05/03 17:29 3/12 Valiutinės operacijos

Kai bus vedamas apmokėjimo dokumentas kitai datai nei pirkimo sąskaita, pasikeis pirkimo sąskaitos valiutos kursas, kuris bus apmokėjimo dokumento datai. Taip pat, apmokėjimo dokumente šie laukeliai rodo:

- 1. Pirkimo sąskaitos dokumento suma EUR 2020.03.02 datai;
- 2. Apmokėjimo dokumento suma EUR 2020.04.01 datai;
- 3. Pirkimo sąskaitos suma USD;
- 4. Pirkimo sąskaitos valiutos kursas apmokėjimo dokumento datai, t.y. 2020.04.01
- 5. Skirtumas tarp pirkimo sąskaitos ir apmokėjimo dokumento EUR, kuris apmokėjimo korespondencijoje bus atvaizduojamas, kaip Neigiama / Teigiama valiutų kursų pokyčio įtaka.

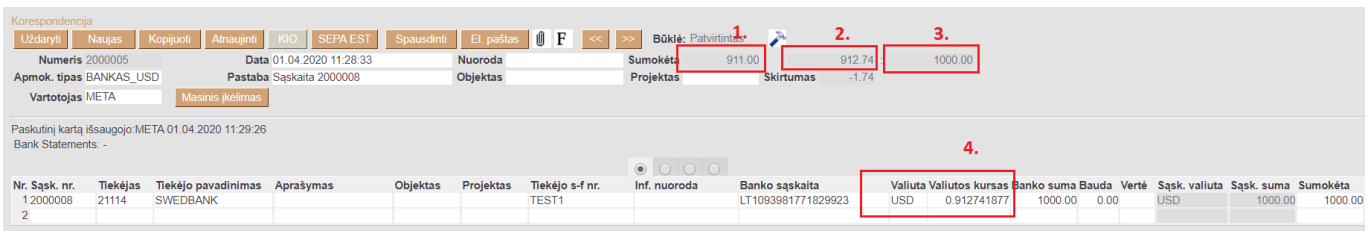

#### <span id="page-4-0"></span>**1.2.2. Apmokėjimas kita valiuta**

Jeigu pirkimo sąskaita buvo kita valiuta nei apmokėjimas, tuomet apmokėjimo dokumente, įvedant pirkimo sąskaitą, laukelyje VALIUTA pasirenkame tą valiutą, kuria buvo darytas apmokėtą. PVZ. pirkimo sąskaita yra USD, tačiau apmokėta EUR.

Pirkimo sąskaitoje valiuta yra USD:

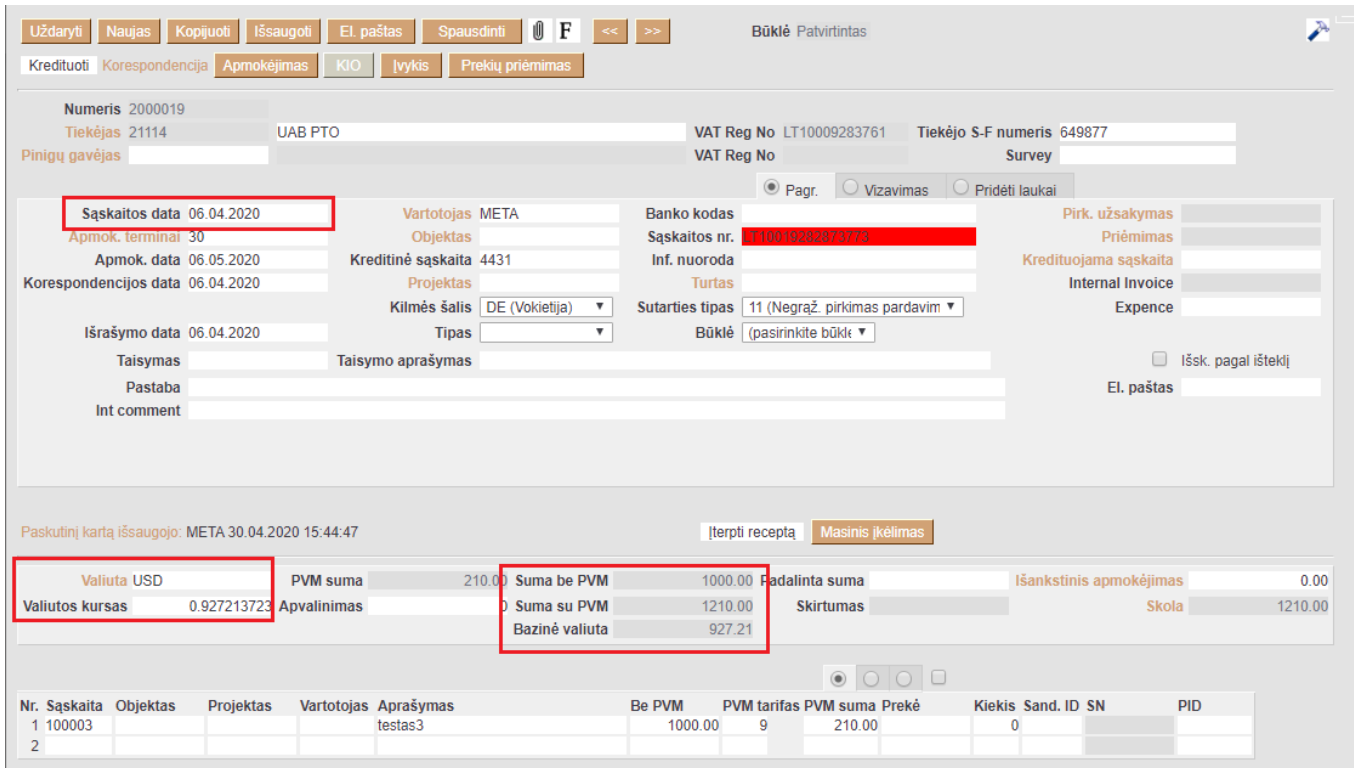

Apmokėjimo dokumentas yra EUR valiuta:

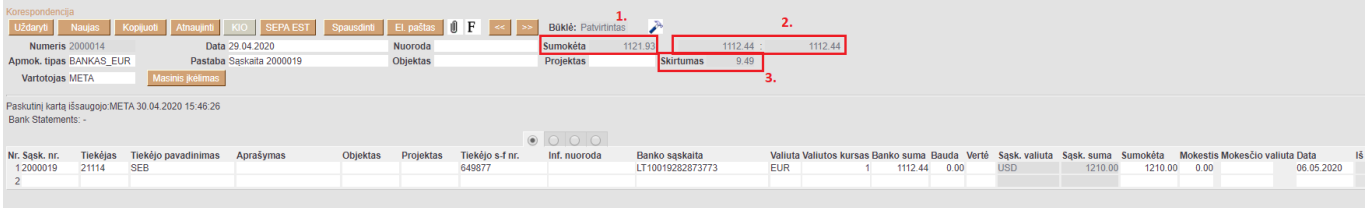

Apmokėjimo dokumente šie laukeliai rodo:

- 1. Apmokėjimo dokumento datai USD suma;
- 2. Pirkimo sąskatos suma EUR apmokėjimo dokumento datai;
- 3. Skirtumas

### <span id="page-5-0"></span>**1.3. Išankstiniai apmokėjimai**

Išankstinio apmokėjimo vedimas kita valiuta yra daromas apmokėjimo dokumente: PIRKIMAI → DOKUMENTAI → APMOKĖJIMAI → F2-Naujas.

Apmokėjimo dokumento viršuje užpildoma:

- **Numeris** dokumentis numeris;
- **Data** apmokėjimo data, t.y. kada buvo padarytas išankstinis apmokėjimas tiekėjui;
- **Apmokėjimo tipas** pasirenkamas apmokėjimo tipas.

Apmokėjimo dokumento apačioje užpildoma:

- **Tiekėjas** pasirenkamas tiekėjas, kuriam bus daromas išankstinis apmokėjimas;
- **Valiuta** pasirenkama valiuta;

**Banko suma** - įrašoma suma, kuri bus pervesta.

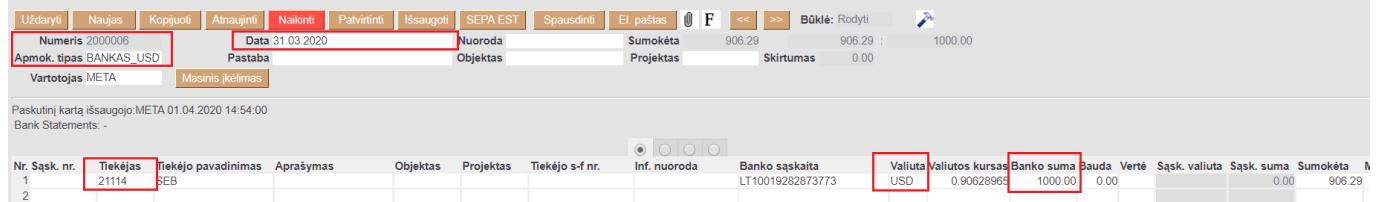

Laukeliuose **SUMOKĖTA** rodo šią informaciją:

- 1. Apmokėjimo dokumento suma EUR 2020.04.01 datai;
- 2. Apmokėjimo dokumento suma USD 2020.04.01 datai.

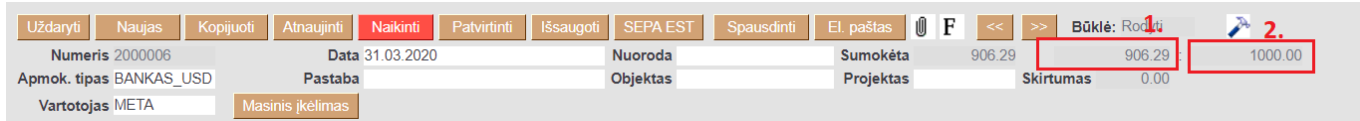

### <span id="page-6-0"></span>**1.4. Sudengimai**

#### <span id="page-6-1"></span>**1.4.1. Pirkimo sąskaitos valiuta**

Jeigu reikia sudengti išansktinį apmokėjimą su pirkimo sąskaita kita valiuta, tuomet vedame naują apmokėjimo dokumentą.

Apmokėjimo dokumento viršuje užpildoma:

- **Numeris** dokumentis numeris;
- **Data** apmokėjimo data, t.y. kada buvo padarytas išankstinis apmokėjimas tiekėjui;
- **Apmokėjimo tipas** pasirenkamas apmokėjimo tipas.

Apmokėjimo dokumento apačioje užpildoma:

- Įvedama pirkimo sąskaita;
- Ivedamas išansktinis apmokėjimas;

Pirkimo sąskaitos valiutos kursas turi būti toks pat, kaip ir įvesto išankstinio apmokėjimo.

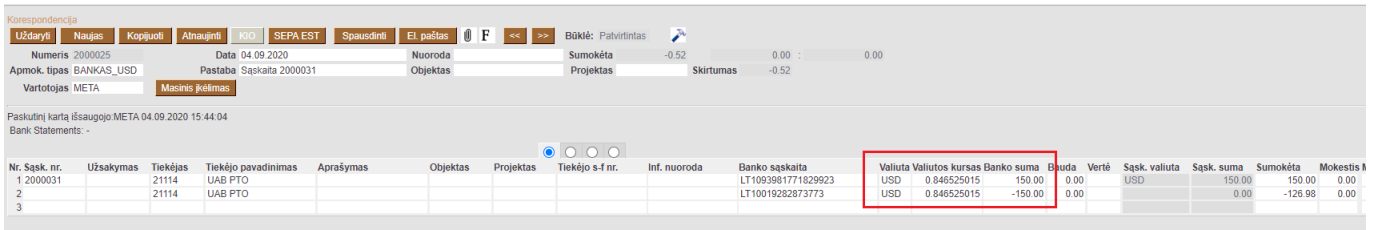

Patvirtinus dokumentą, sistema įvertins tai bus neigiama ar teigima valiutų kursų įtaka, kuri bus atvaizduojama korespondencijos dokumente.

#### <span id="page-7-0"></span>**1.4.2. Skirtingos išankstinio ir pirkimo sąskaitos valiutos**

Jeigu reikia sudengti išansktinį apmokėjimą su pirkimo sąskaita skirtingomis valiutomis (pvz. pirkimo sąskaitą EUR, išankstinis USD), tuomet vedame naują apmokėjimo dokumentą.

Apmokėjimo dokumento viršuje užpildoma:

- **Numeris** dokumentis numeris;
- **Data** apmokėjimo data, t.y. kada buvo padarytas išankstinis apmokėjimas tiekėjui;
- **Apmokėjimo tipas** pasirenkamas apmokėjimo tipas.

Apmokėjimo dokumento apačioje užpildoma:

- Įvedama pirkimo sąskaita;
- Ivedamas išansktinis apmokėjimas;

Pirkimo sąskaitos valiuta ir kursas turi būti toks pat, kaip ir įvesto išankstinio apmokėjimo.

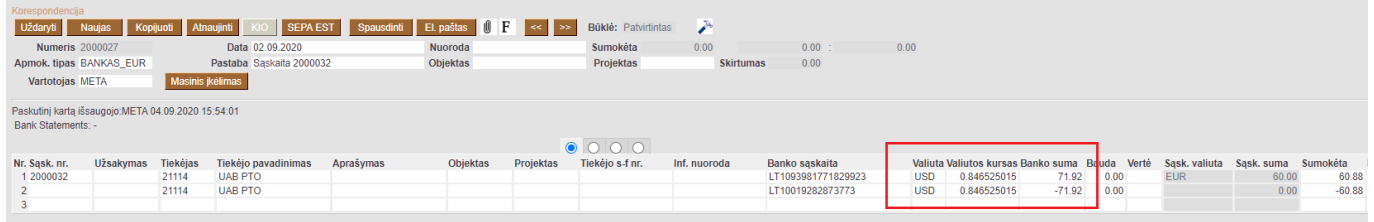

### <span id="page-7-1"></span>**1.5. Tiekėjo skolos peržiūra**

Tiekėjo skolą kita valiuta galite matyti pasinaudojus **Skolos tiekėjams** ataskaita. Einate: PIRKIMAI → ATASKAITOS → SKOLOS TIEKĖJAMS.

Šioje ataskaitoje pažymėkite varnelę VALIUTA, spauskite mygtuką ATASKAITA ir Jums rodys tiekėjų skolas kita valiuta:

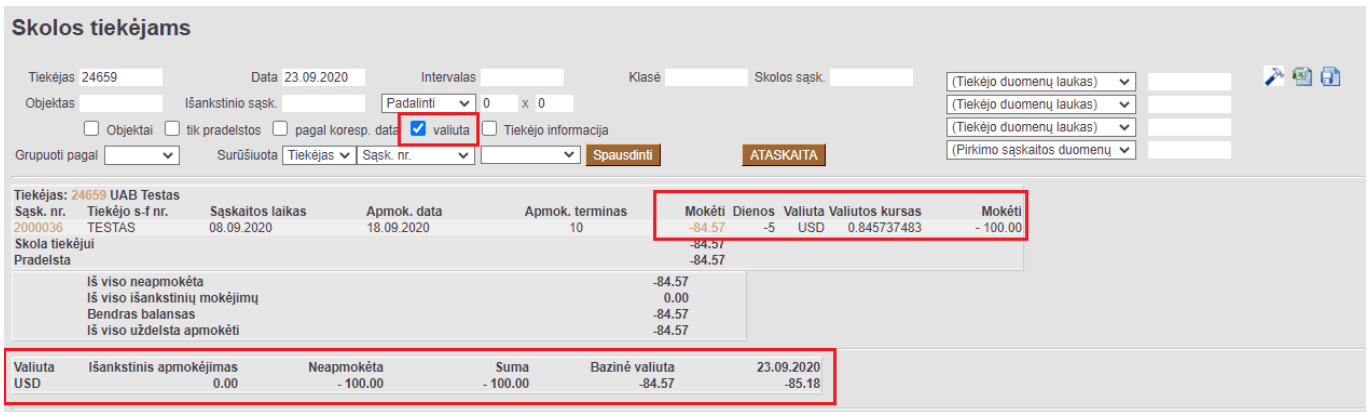

Eilutės stulpelių reikšmės:

- 1. **Mokėti** kita spalva pažymėti skaičiai yra EUR valiuta;
- 2. **Valiuta** pirkimo sąskaitos valiuta;
- 3. **Valiutos kursas** pirkimo sąskaitos valiutos kursas;

#### 4. **Mokėti** - pirkimo sąskaitos valiuta.

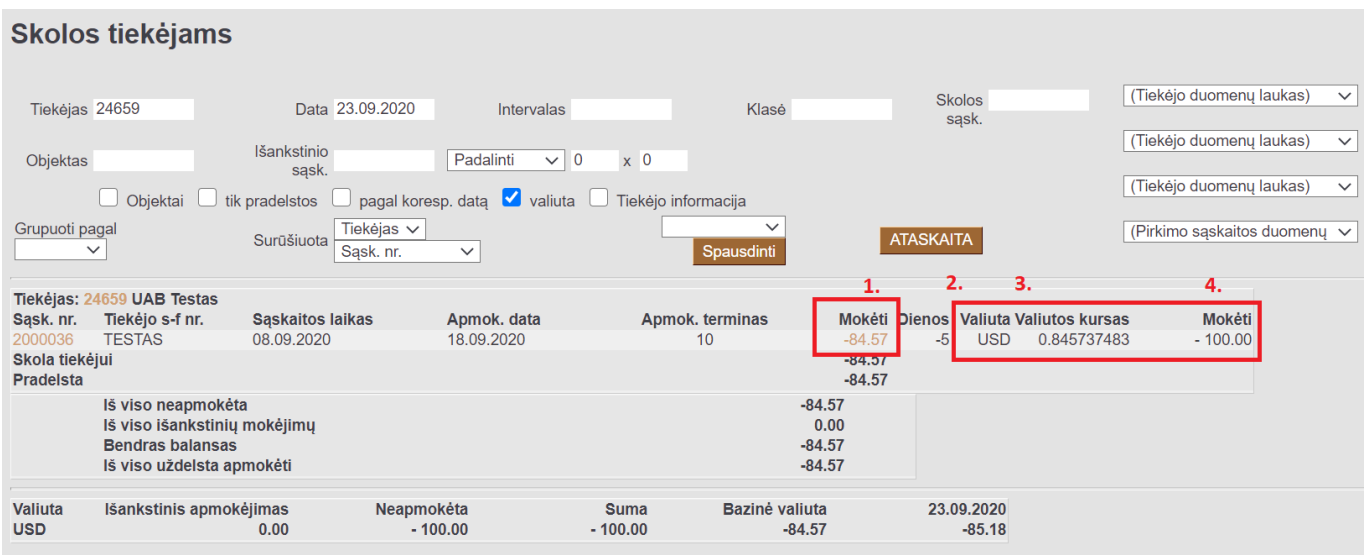

Žemiau ataskaitoje sumų reikšmės:

- 1. **Neapmokėta** neapmokėtų pirkimo sąskaitų suma USD;
- 2. **Suma** bendra tiekėjo skolos suma USD;
- 3. **Bazinė valiuta** bendra tiekėjo skolos suma EUR dokumento datai;
- 4. **Datos kursas** bendra tiekėjo skolos suma filtruojamai datai.

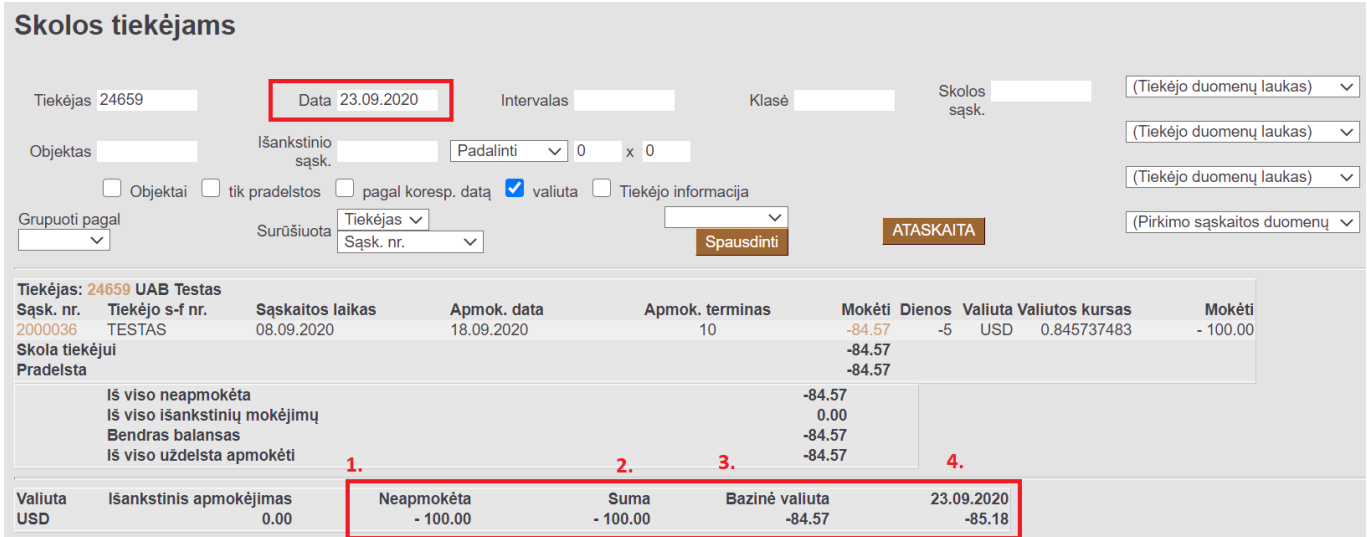

### <span id="page-8-0"></span>**1.6. Tiekėjo skola / Didžioji knyga**

## <span id="page-8-1"></span>**2. Pardavimai**

### <span id="page-8-2"></span>**2.1. Pardavimo sąskaitos įvedimas**

Norint įvesti pardavimo sąskaitą kita valiuta:

Sąskaitoje valiuta laukelyje kairiuoju pelės klavišu paspauskite du kartus ir pasirinkite valiutą.

- Toliau vedamos dokumento eilutės ta valiuta kokia pasirinkta dokumente.
- Jei dokumento eilutės jau suvestos ir norite pakeisti valiutą, tai valiutos laukelyje priskyrus valiutą sistema paklaus ar perskaičiuoti kainas: t.y.
	- ∘ jei kainos suvestos bazine valiuta tai renkamės, kad kainas perskaičiuotų
	- ∘ jei kainos jau buvo suvestos ne bazine valiuta tai atitinkamai perskaičiavimą atšaukiame.
- Valiuta sąskaitos valiuta;
- Valiutos kursas [valiutos kursas Lietuvos centrinio banko](https://www.lb.lt/lt/pagal-buhalterines-apskaitos-istatyma-formuojami-euro-ir-uzsienio-valiutu-santykiai) sąskaitos išrašymo datos;
- Bazinis sąskaitos suma bazine valiuta;
- Suma su PVM sąskaitos suma su PVM sąskaitos valiuta;

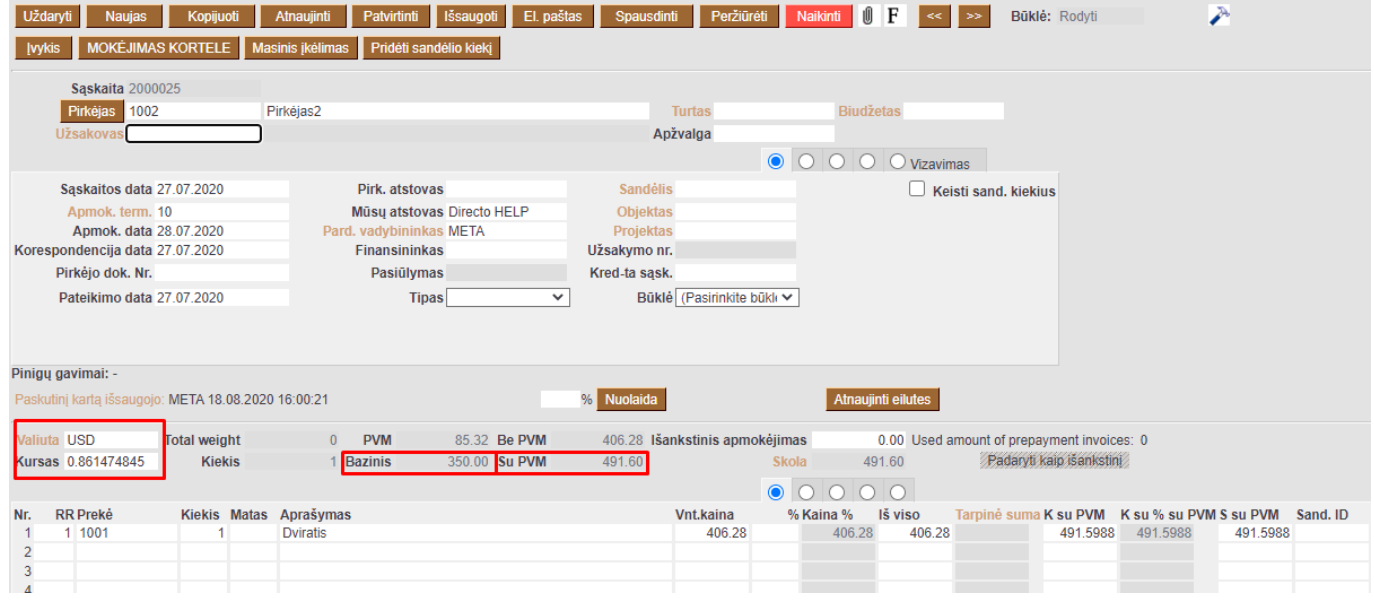

### [Naujos valiutos sukūrimas Directo sistemoje](http://wiki.directo.ee/lt/valiutos)

 Pagal nutylėjimą sistema valiutą pasiūlo tokią, kokia yra pirkėjo kortelėje. Jei pirkėjo kortelėje valiutos nėra, tuomet sistema siūlys bazinę valiutą.

### <span id="page-9-0"></span>**2.2. Pinigų gavimo įvedimas**

#### <span id="page-9-1"></span>**2.2.1. Pardavimo sąskaitos valiuta**

#### **1) Pinigų gavimas sąskaitos valiuta ir sąskaitos išrašymo data**

Jei pinigų gavimas ta pačia data ir ta pačia valiuta kaip sąskaita - pinigų gavimas įvedamas įprastai: pinigų gavimo eilutėje priskiriant valiutą tokią, kokia yra sąskaitoje (jei pinigų gavimas kuriamas nuo sąskaitos - tai pagal nutylėjimą sistema valiutą priskirs tokią, kokia yra sąskaitoje) ir apmokėjimo datą tokią, kokia yra sąskaitos išrašymo data.

- 1. Sumokėta gauta suma bazine valiuta;
- 2. Sąskaitos suma sąskaitų suma (iš dokumento eilučių) bazine valiuta;
- 3. Skirtumas turi būti lygus 0.

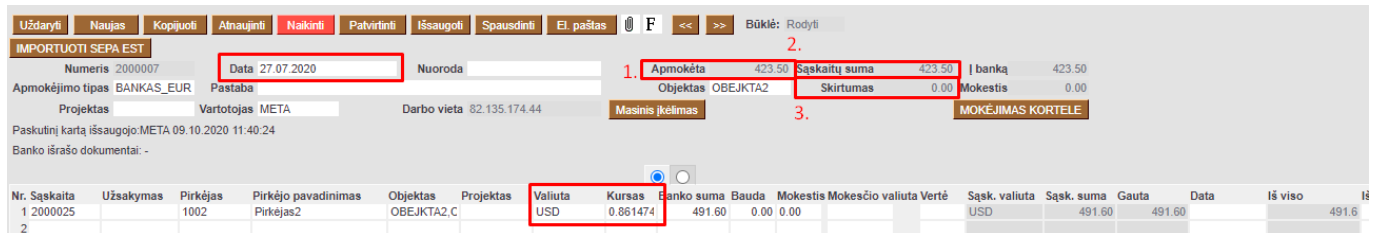

#### **2) Pinigų gavimas sąskaitos valiuta, bet ne sąskaitos išrašymo data**

Jei pinigų gavimas gautas ta pačia valiuta, bet pinigų gavimą vedame kita data nei sąskaitos išrašymo data, tada eilutėje KURSAS atvaizduojamos valiutos kursas tai datai kokia priskirta pinigų gavimo dokumente. Eilutėje BANKO SUMA- įvedama pinigų gavimo suma valiuta (sistema automatiškai siūlo sąskaitos sumą valiuta).

- 1. Apmokėta pinigų gavimo suma bazine valiuta;
- 2. Sąskaitos suma sąskaitų suma bazine valiuta;
- 3. Skirtumas skirtumas bazine valiuta tarp pardavimų sąskaitos sumos ir pinigų gavimo sumos.

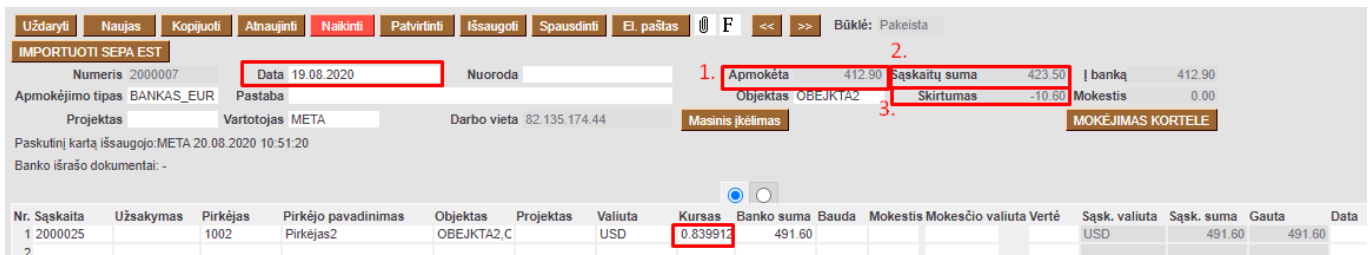

#### <span id="page-10-0"></span>**2.2.2. Skirtingos pinigų gavimo ir pardavimo sąskaitos valiutos**

Vedant pinigų gavimus kita valiuta svarbu atkreipti dėmesį į pinigų gavimo dokumento datą, nes valiutos kursas bus imamas pagal pinigų gavimo datą.

Pinigų gavimo dokumento eilutėje laukelyje VALIUTA pasirenkame tą valiutą, kuria buvo gautas pinigų gavimas, laukelyje BANKO SUMA įvedama pinigų gavimo suma ta valiuta, kuria gauti pinigai.

PVZ.: sąskaitos ir pinigų gavimo dokumento datos yra skirtingos. Sąskaitos valiuta USD, o pinigų gavimas yra EUR.

- 1. Apmokėta gauta suma bazine valiuta pagal pinigų gavimo dokumentą;
- 2. Sąskaitų suma sąskaitų suma bazine valiuta pagal pinigų gavimo datą;
- 3. Skirtumas sąskaitos suma bazine valiuta minus sąskaitos suma bazine valiuta pagal pinigų gavimo dokumento datą.

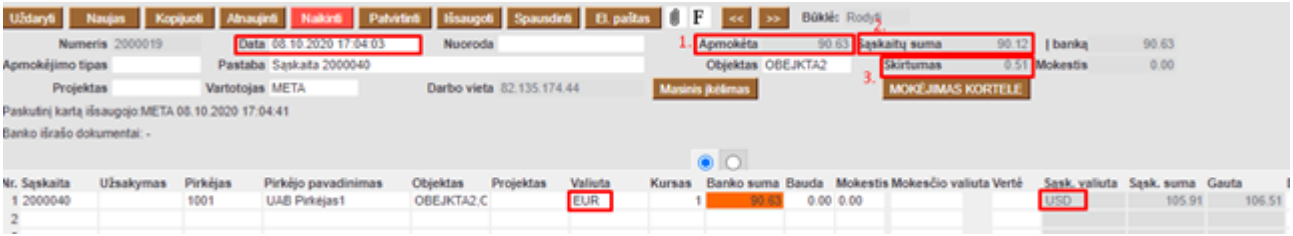

### **2.3. Išankstiniai pinigų gavimai**

Išankstiniai pinigų gavimai kita valiuta yra daromi pinigų gavimo dokumente: PARDAVIMAI → DOKUMENTAI → PINIGŲ GAVIMAI → F2-Naujas.

Pinigų gavimo dokumento viršuje užpildoma:

- **Numeris** dokumento numeris;
- **Data** pinigų gavimo data, t.y. kada buvo gautas išankstinis pinigų gavimas iš pirkėjo;
- **Apmokėjimo tipas** pasirenkamas apmokėjimo tipas.

Apmokėjimo dokumento apačioje užpildoma:

- **Pirkėjas** pasirenkamas pirkėjas, iš kurio buvo gautas išankstinis pinigų gavimas;
- **Valiuta** pasirenkama valiuta;
- **Banko suma** įrašoma suma, kuri buvo gauta.

Laukelyje **Apmokėta** rodo šią informaciją:

1. Apmokėjimo dokumento suma bazine valiuta pinigų gavimo datos kursu;

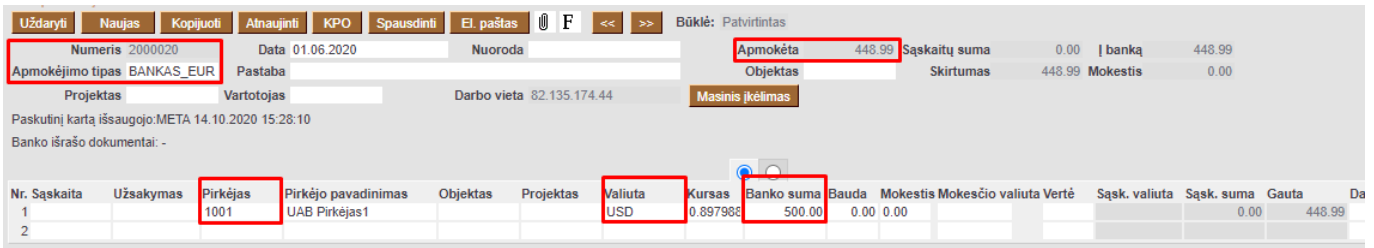

### <span id="page-11-1"></span>**2.4. Sudengimai**

#### <span id="page-11-2"></span>**2.4.1. Pardavimo sąskaitos valiuta**

- <span id="page-11-3"></span>**2.4.2. Skirtingos pinigigų gavimo ir pardavimo sąskaitos valiutos**
- <span id="page-11-4"></span>**2.5. Pirkėjo skolos peržiūra**
- <span id="page-11-5"></span>**2.6. Pirkėjo skola / Didžioji knyga**

## <span id="page-11-6"></span>**3. Valiutos pirkimo operacija**

Valiutos pirkimo operaciją vedama per korespondenciją.

FINANSAI→Korespondencijos → F2-naujas.

<span id="page-11-0"></span>Dokumento pildymo seka tuėtų būti sekanti:

#### 1. Viršuje nurodome valiutos pirkimo datą, aprašymą ir išsaugome (paveikslėlis žemiau).

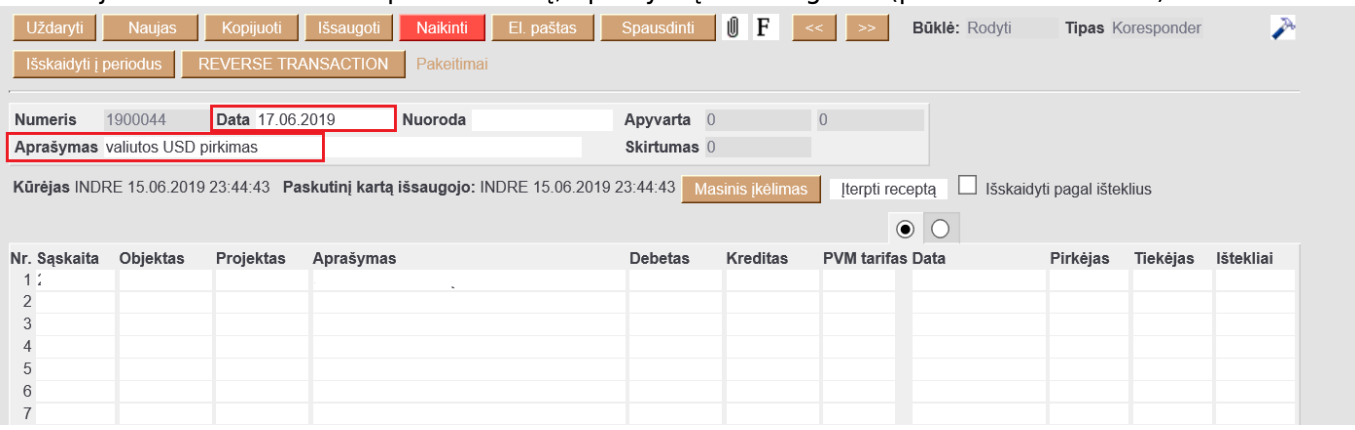

2. Numeruotas sąrašasEilutėse, antrame burbuliuke laukeliuose "Valiuta", nurodome, kokią valiutą įsigyjame, laukelyje "Valiutos debetas" nurodome, kokią sumą įsigyjame (pvz.: Debete 1839,5 USD). Pirmiausiai užpildome lauką "Valiuta" - įsikels valiutos kursas pagal viršuje parinktą datą. Po to pildome sumą laukelyje "Valiutos debetas" (paveikslėlis žemiau).

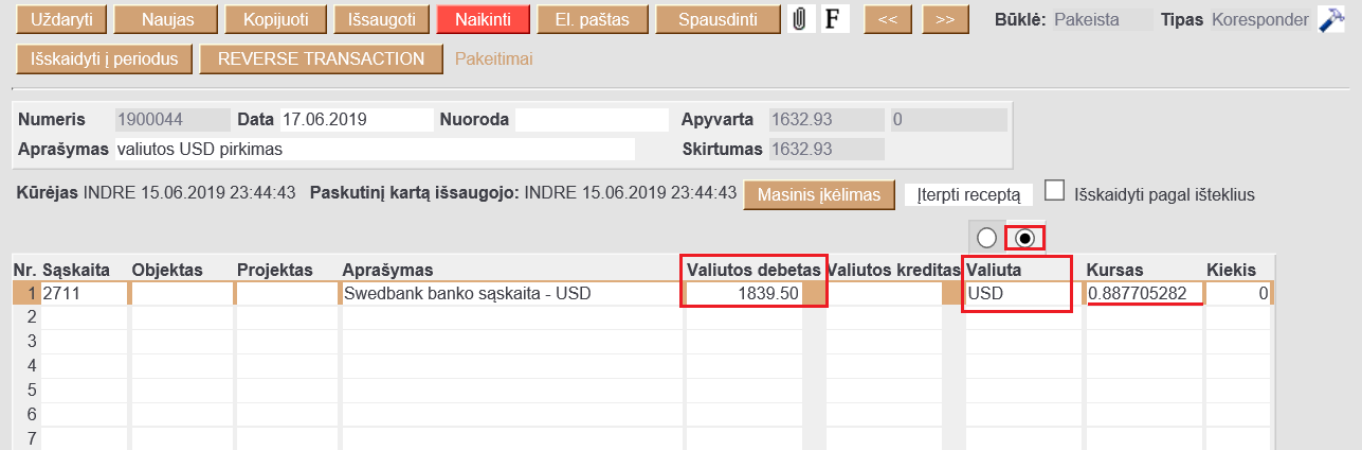

3. Grįžtame į pirmąjį burbuliuką. Debeto pusė būna pasiskaičiavusi automatiškai, kredito pusėje įrašome, kiek eurų išleidome, suma matosi banko išraše (paveikslėlis žemiau).

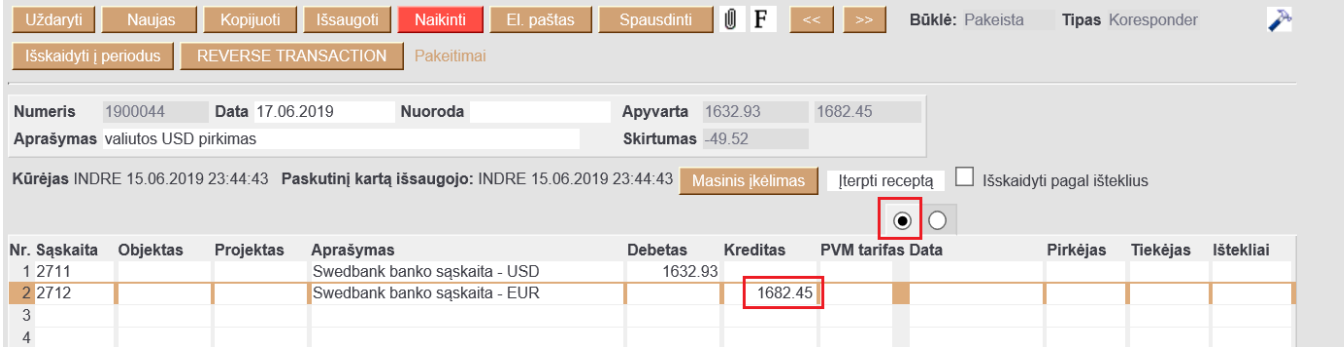

4. Trečioje eilutėje įvedame banko komisinių sąskaitą už valiutos pirkimo operaciją, kliktelėjus ant kredito laukelio du kartus - įsikels skirtumas, kokia suma atiteko bankui už valiutos pirkimą (paveikslėlis žemiau).

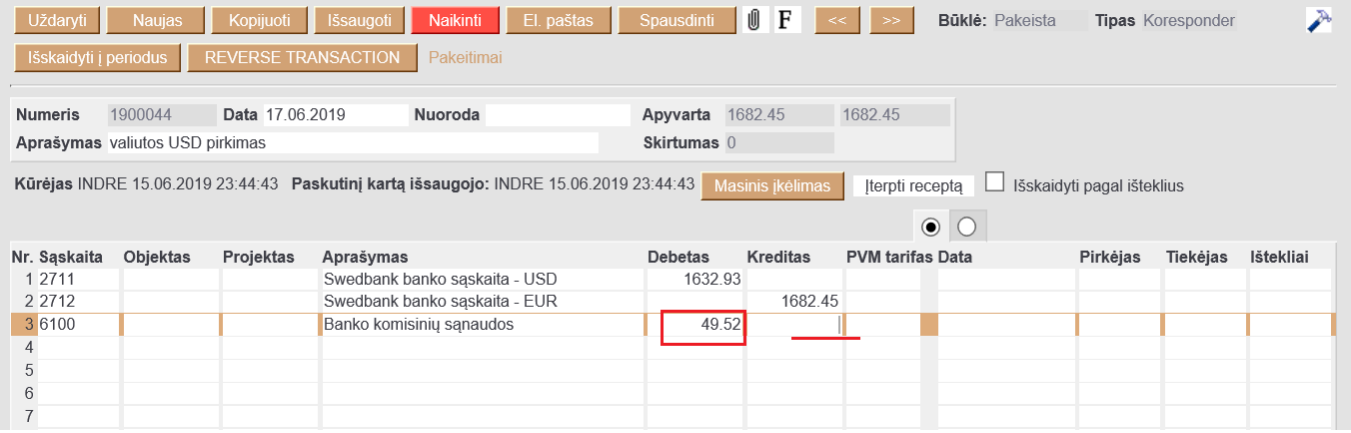

5. Dokumentą išsaugome.

## <span id="page-13-0"></span>**4. Valiutų perskaičiavimas**

From: <https://wiki.directo.ee/> - **Directo Help**

Permanent link: **[https://wiki.directo.ee/lt/valiutos\\_operacijos?rev=1602679435](https://wiki.directo.ee/lt/valiutos_operacijos?rev=1602679435)**

Last update: **2020/10/14 15:43**